## **Installation und Konfiguration des HylafFax Clients**

Installation mit der EXE Datei – wphf-reloaded-setup.exe starten. Danach startet ein Standard Installation-Dialog von Windwos.

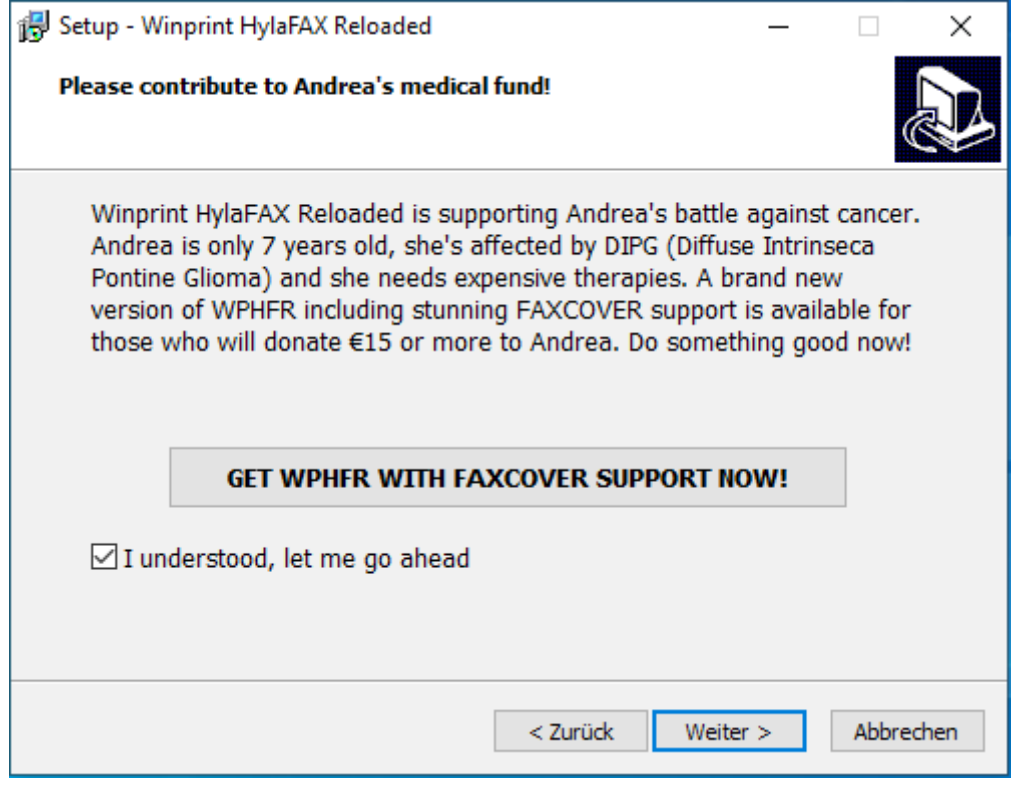

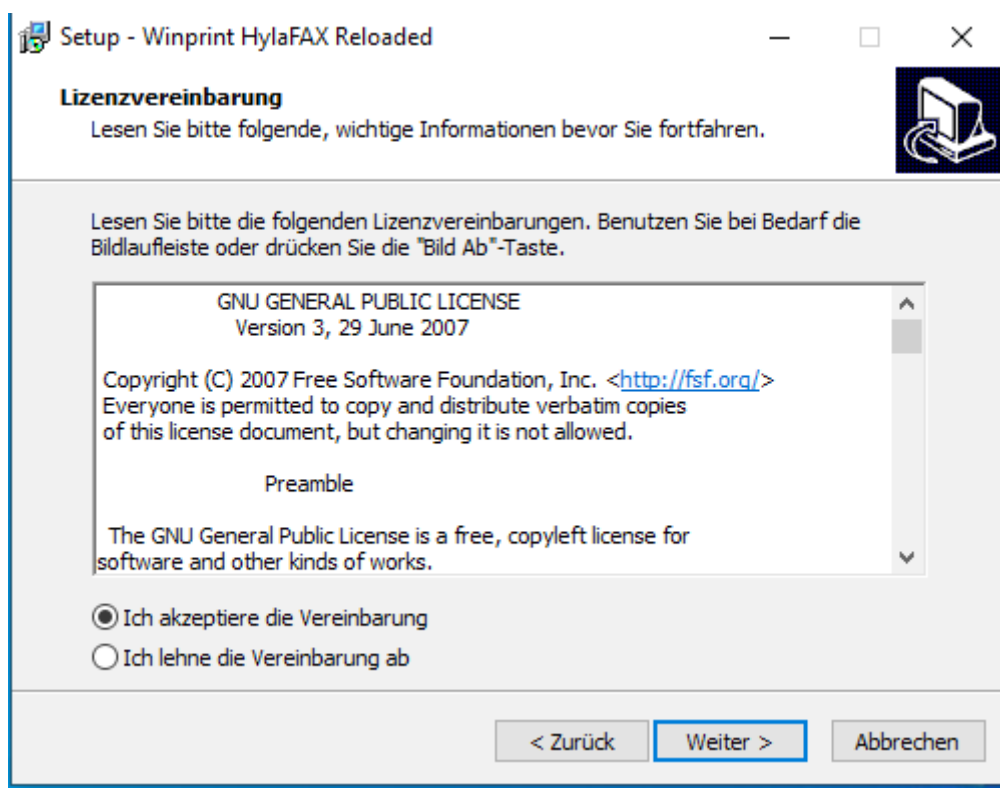

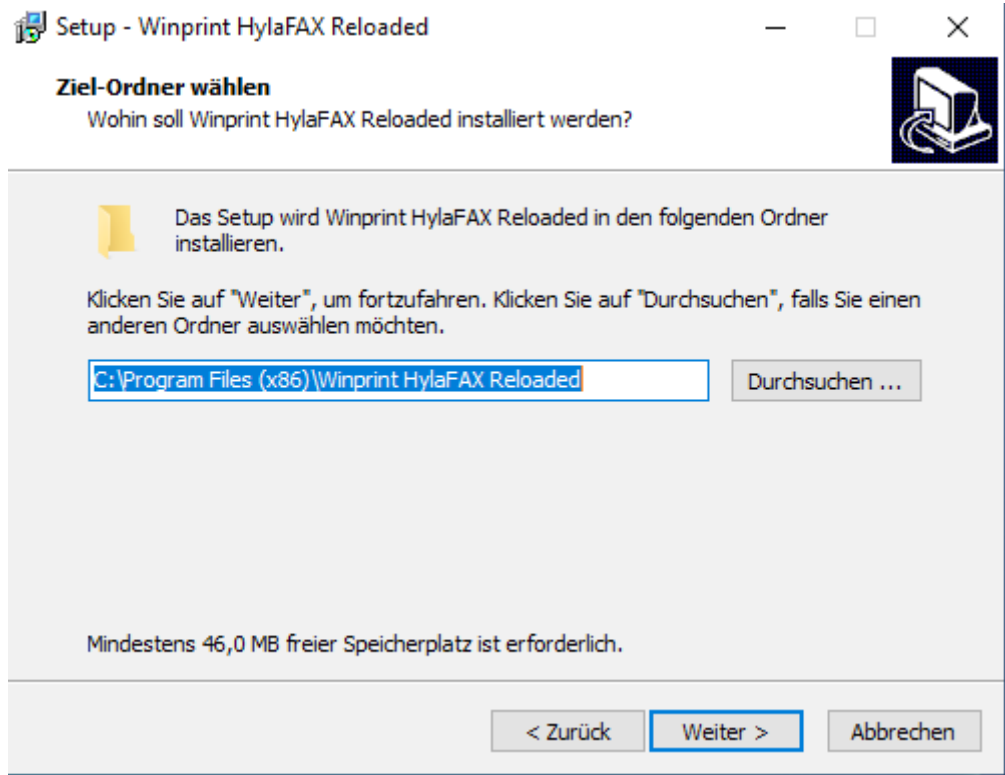

Mit folgenden Dialog wird der Drucker-Treiber installiert damit man aus jeder Anwendung Faxsendungen abgesetzt werden können.

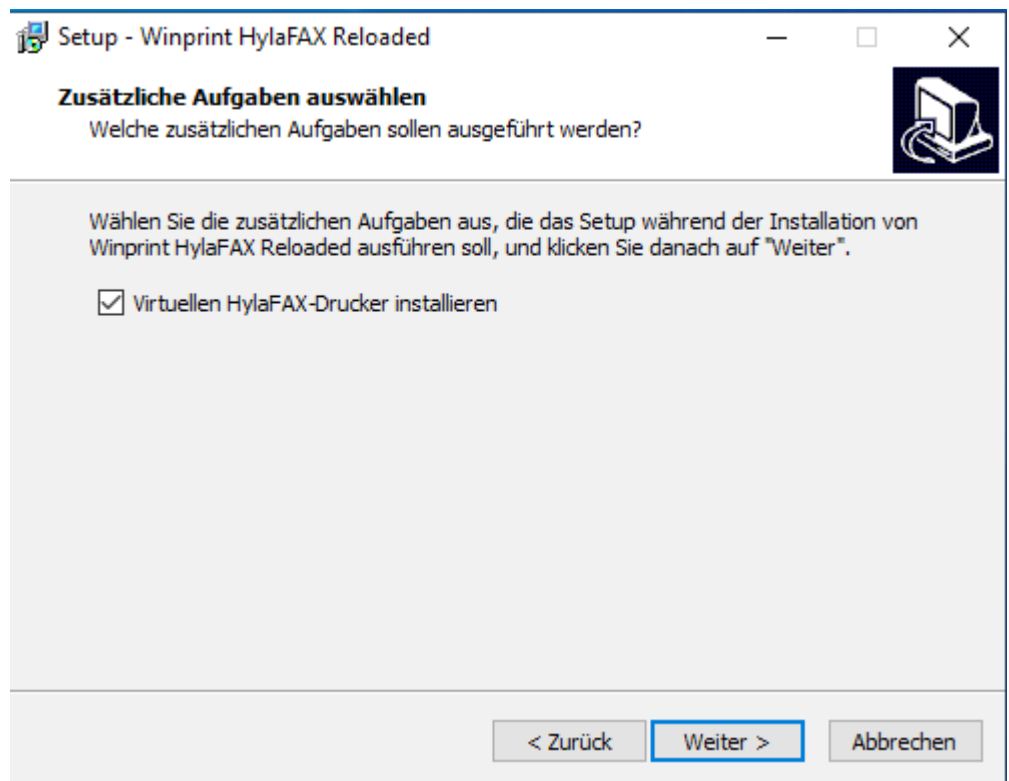

Abschluss der Installation.

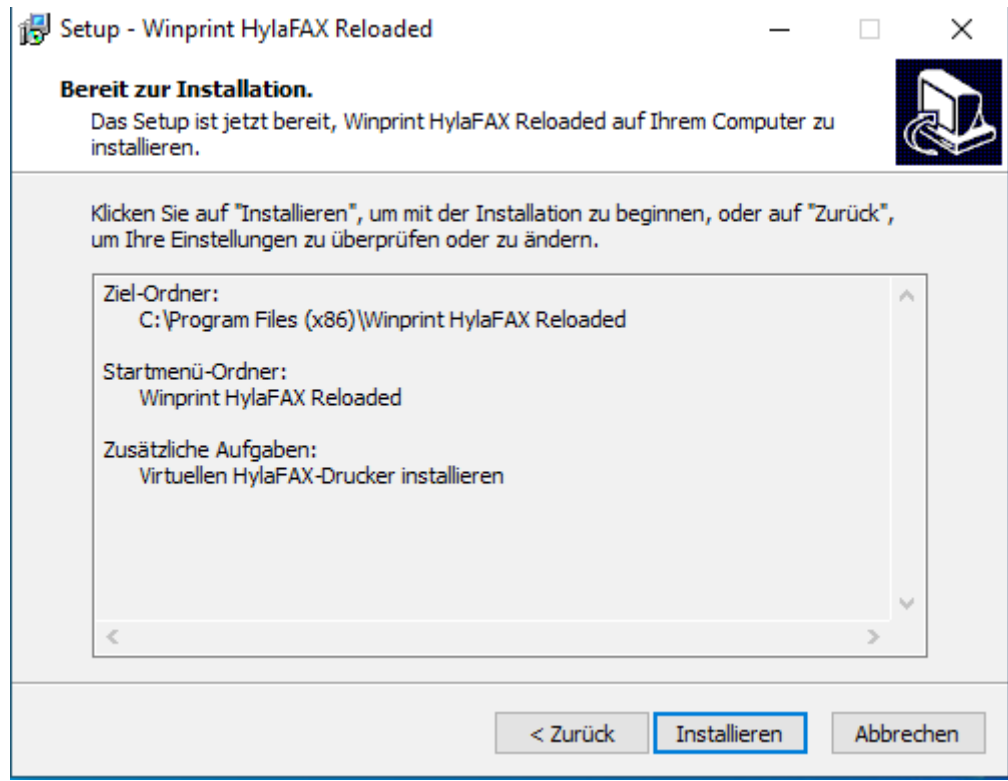

## Konfiguration des Hylafax-Clients

Bitte starten Sie die Anwendung Winprint

Klicken Sie auf die Windows Taste oder auf das Startmenü und öffnen die Anwendung

"Winprint HylaFAX GUI"

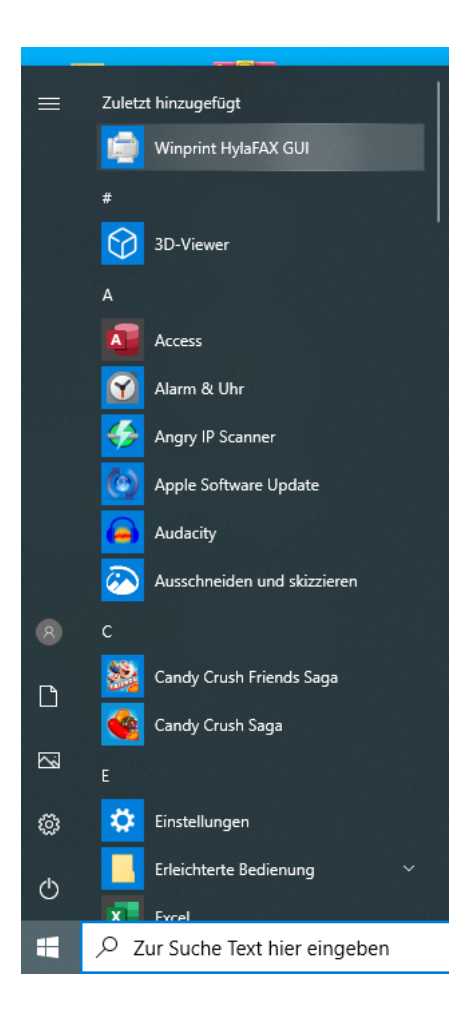

Nach den Starten der Anwendung kommt folgender Dialog: Diesen mit Ja bestätigen:

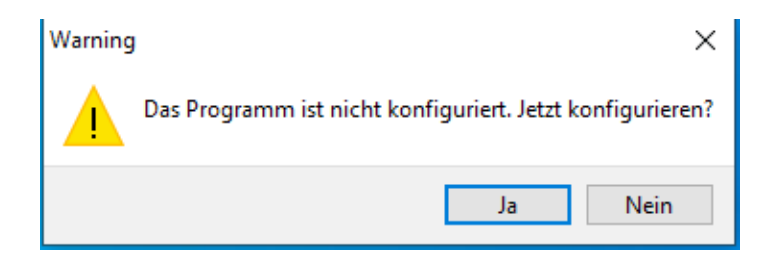

Anschließend geben Sie bitte Ihre Account Zugangsdaten wie folgt ein:

**HylaFAX-Server-Adresse: fax01.oja.at Benutzername: "Benutzername"** Passwort: "Passwort" **Seitengröße: A4**

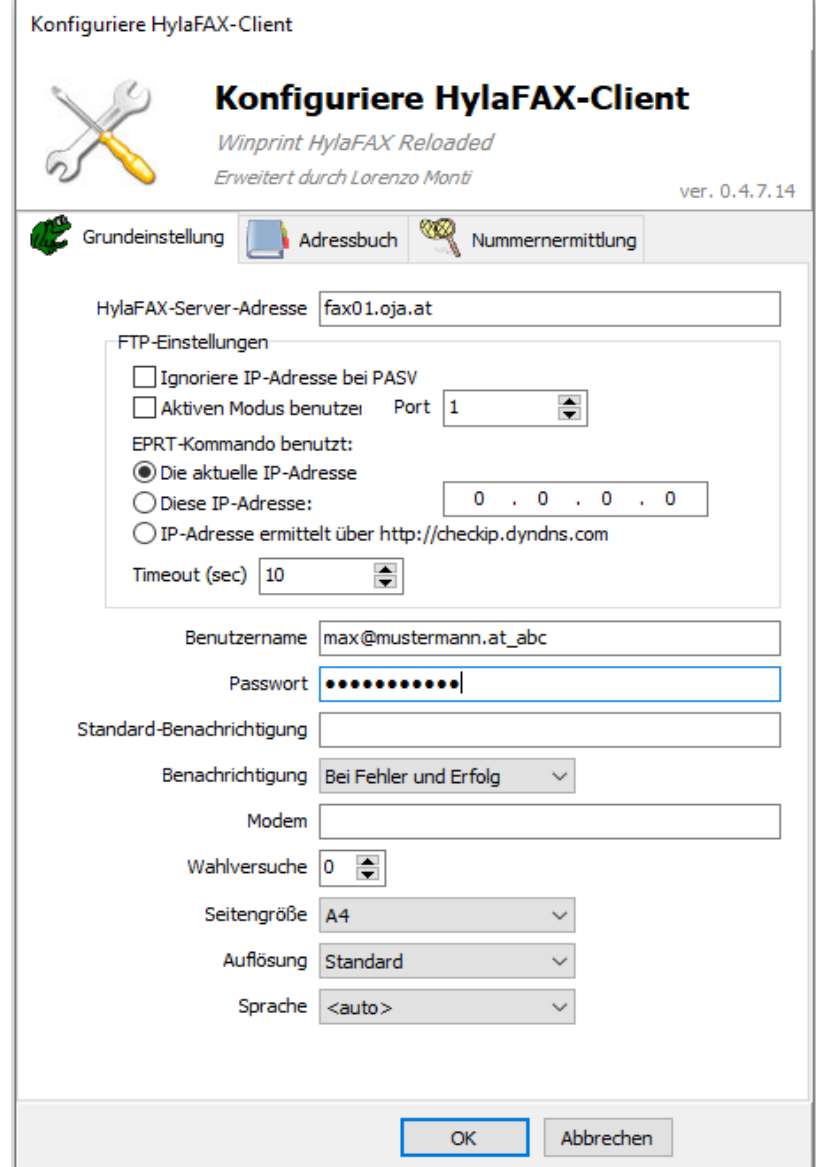

Wenn das Programm manuel gestarte wird, kann man über folgendes Dialogfenster durch Drap&Drop Fax versenden. Nach dem einfügen eines Dokumentes muss noch die Rufnummer im Nationalen Format ohne führender 0 Angegeben werden, z.b. 0463597597577

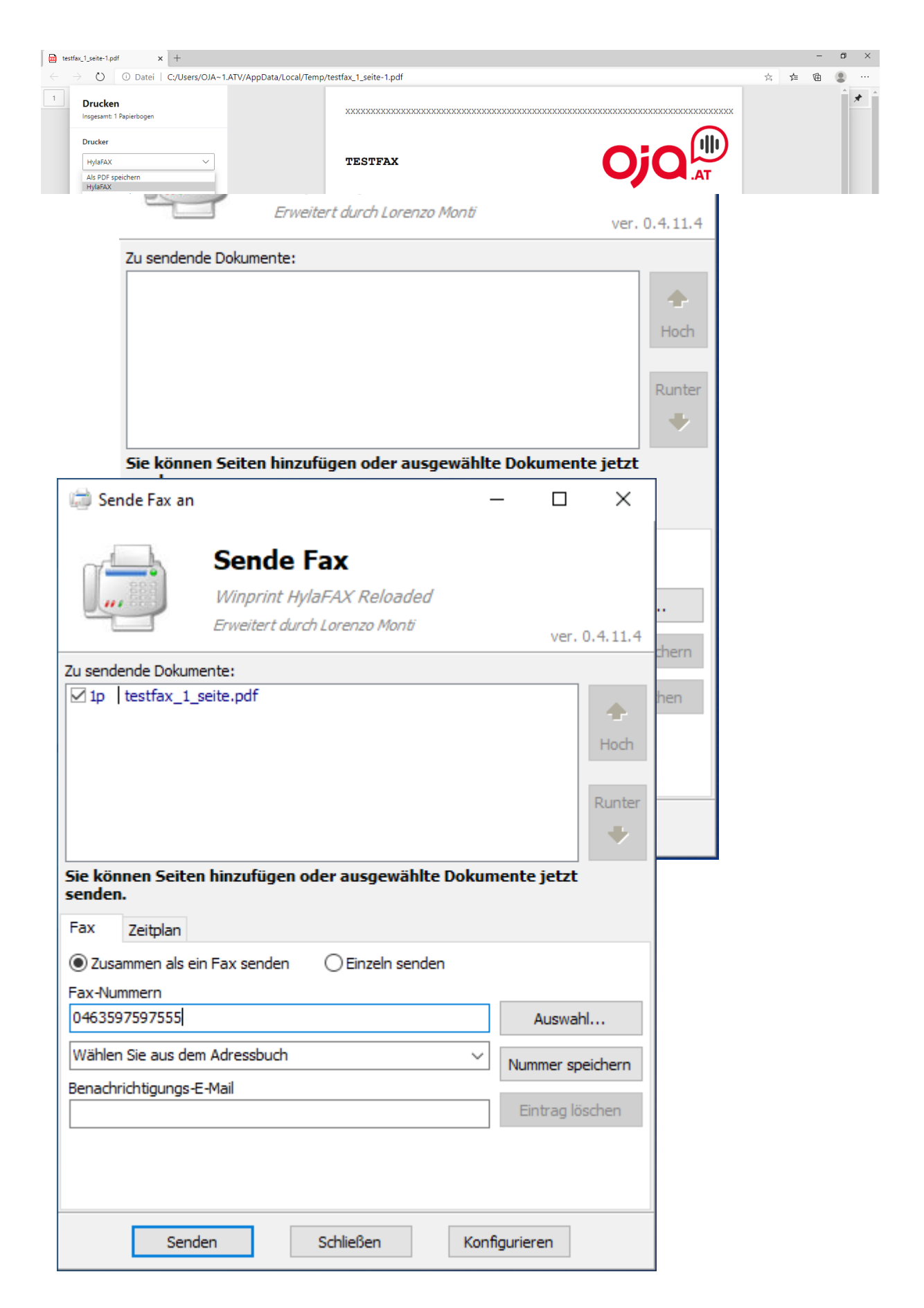

Da die Software einen Druckertreiber installiert hat, kann man aus jedem Windwos Programm über den Drucken Dialog ein Fax versenden. Dazu in einen beliebigen Programm auf Drucken klicken und als Drucker "Hylafax" auswählen und danach auf Drucken klicken.

Danach öffnet sich wieder der versende Dialog. Hier muss noch die Rufnummer angegeben werden an die das Fax versendet werden soll. Die Rufnummer muss wieder im Nationalen Format, ohne führender 0 angegeben werden. z.B. 0463597597577

Danach noch auf "Sende " Klicken und das Fax wird versendet.

Die versende Bestätigung oder Fehler werden per E-Mail an die hinterlegte Mail-Adresse zugesendet.